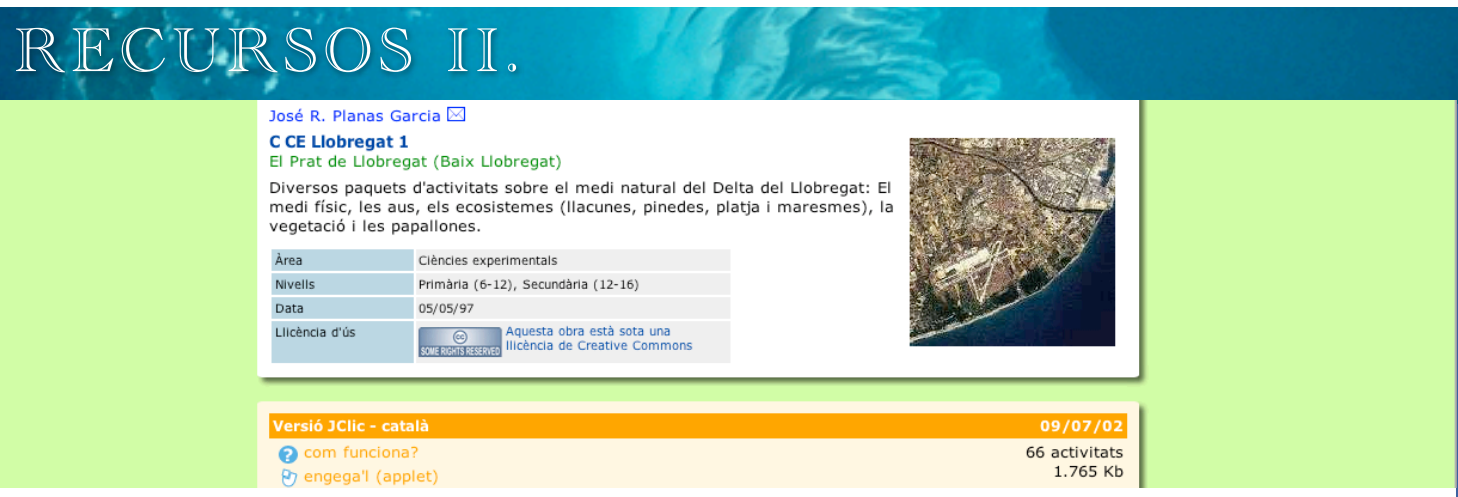

### JClic com a recurs

JClic és un entorn de programació d'activitats educatives escrit en Java que es pot implementar a Moodle com un recurs o com una activitat. La implementació de JClic com un recurs és molt menys problemàtica, però els resultats dels exercicis no es desen en la base de dades de Moodle. Recordeu que els recursos no puntuen. En aquesta pràctica s'explica com integrar una aplicació JClic en Moodle com a recurs i com generar i incloure a Moodle una aplicació JClic elemental.

Si accedim a [http://clic.xtec.net/db/listact\\_ca.jsp](http://clic.xtec.net/db/listact_ca.jsp) tindrem més de mil aplicacions JClic ja fetes per triar. Doneu una ullada i trieu el recurs que més us interessi. Si feu clic a engega'l podreu provar l'aplicació. Si us fixeu, a la dreta del requadre taronja hi ha una adreça web, cal que la seleccioneu i copieu.

*Aquest no és un curs de JClic així que farem una aplicació molt senzilla només per explicar com incorporar-la a Moodle.*

## Inserció d'un recurs JClic de la llibreria d'aplicacions.

Suposem que heu triat una aplicació JClic i que heu copiat l'adreça de referència. Per poder incloure-la al Moodle cal fer clic a Afegeix un recurs i després seleccionar Enllaça a un fitxer o lloc web. Al títol ficarem el nom de l'aplicació, a l'url de l'enllaç ficarem: http://clic.xtec.net/db/jclicApplet.jsp?project=xxxxxxxxxxxx&lang=ca on xxxx és l'adreça que hem copiat en la pàgina de jclic. Per exemple, en el nostre cas, l'adreça és:

<http://clic.xtec.net/db/jclicApplet.jsp?project=http://clic.xtec.net/projects/delta/jclic/delta.jclic.zip&lang=ca>

## Inserció d'un recurs JClic propi.

Per poder inserir un recurs propi caldrà crear-lo prèviament. Farem un senzill trencaclosques per poder-lo inserir al nostre Moodle. El primer pas serà instal·lar el programa JClic. Anirem a: [http://clic.xtec.net/ca/download.htm](http://clic.xtec.net/es/index.htm) i farem clic a JClic, acceptarem totes les pantalles d'advertiment:

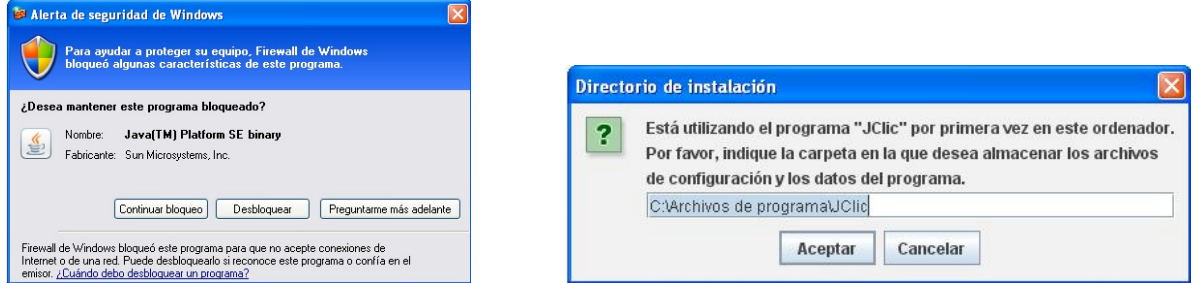

Acceptarem també el directori d'instal·lació per defecte. Un cop acabada la instal·lació farem la instal·lació de JAuthor. Descarregueu la imatge husky.jpg del directori d'imatges de Moodle.

# RECURSOS II.

# Creació de l'activitat.

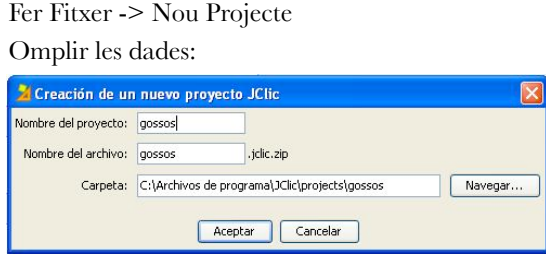

Copieu la imatge *husky.jpg* al directori *c:\Archivos de programa\JClic\projects\gossos.*

Aneu a Mediateca.

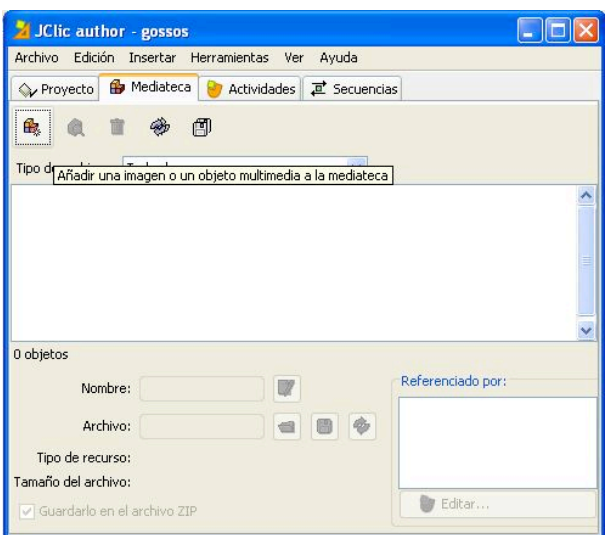

Feu clic a *Afegir una imatge o objecte multimèdia a la mediateca.* Seleccionem el fitxer *huskies.jpg* ens sortirà una miniatura:

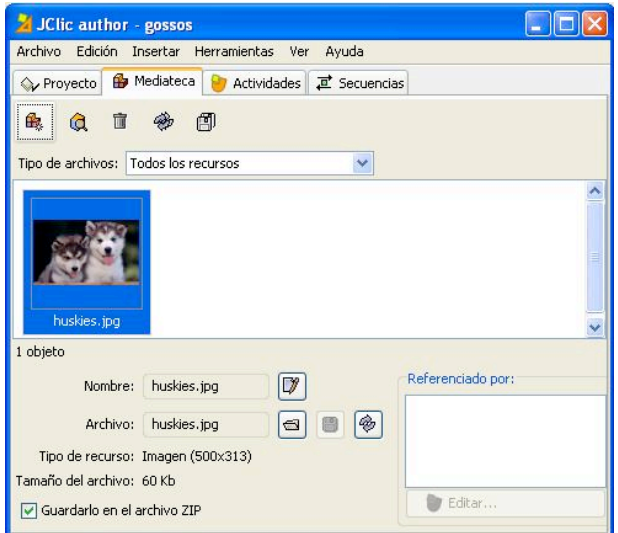

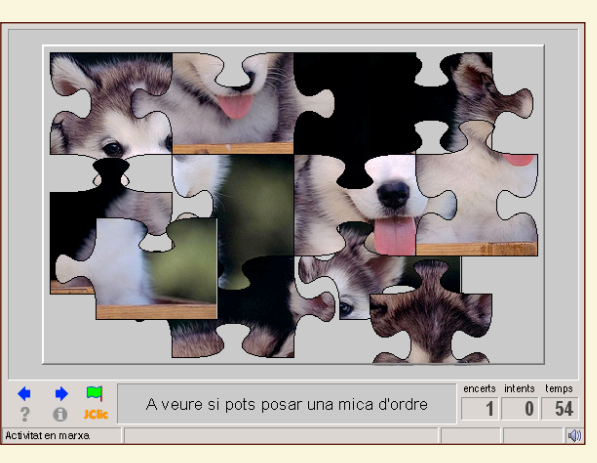

### **Els trencaclosques a Moodle**

*Els trencaclosques són una activitat amb molt bona acceptació per part dels alumnes i que els hi obliga a fixar-se en detall en una imatge. Es podem aplicar fàcilment en Història de l'Art a Ciències Naturals....* 

*Un us creatiu dels trencaclosques es pot veure en moltes activitats JClic de Matemàtiques i fins i tot a Llengües on es poden utilitzar per fer ordenacions de frases. A una activitat sobre Harry Potter fan servir els trencaclosques perquè els alumnes ordenin de forma cronològica els esdeveniments que succeeixen al llibre.*

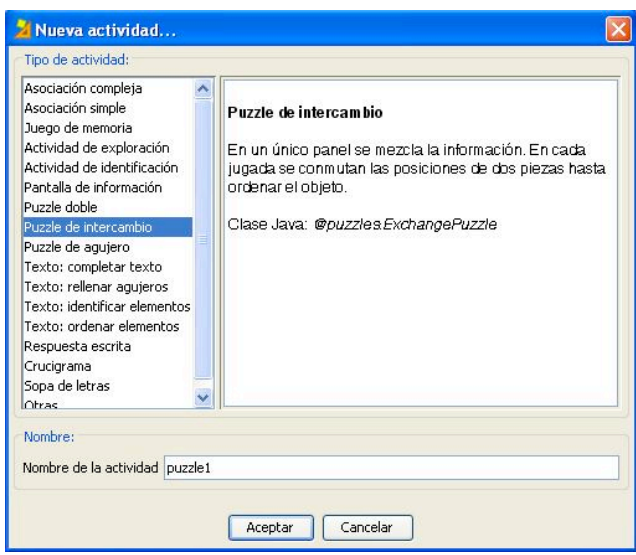

A continuació farem clic a la pestanya *Activitats.* I un cop allí a la icona de JClic per iniciar una nova activitat. De les activitats que surten triarem Puzzle d'intercanvi. A l'activitat li podem posar de nom puzzle1.

# RECURSOS II.

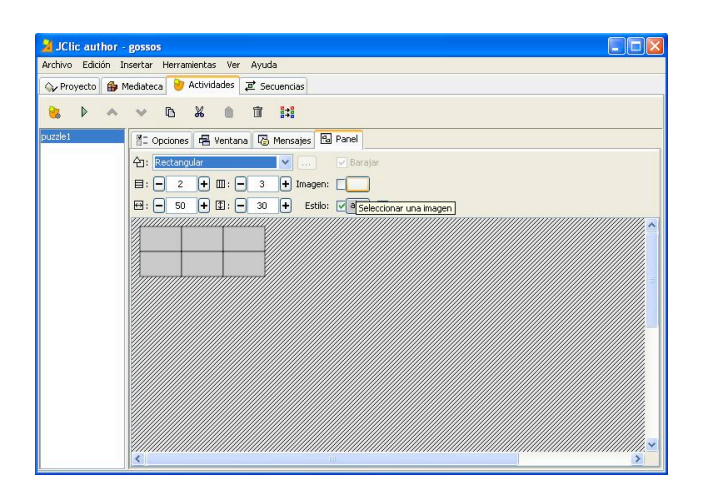

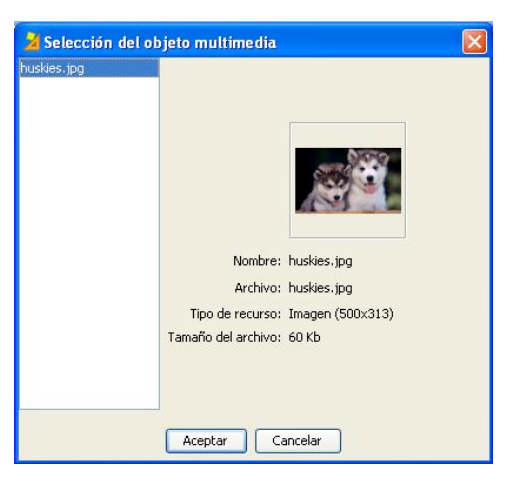

Anirem a la pestanya *Plafó* i farem clic al botó que posa *imatge*. Seleccionarem la foto *huskies.jpg*

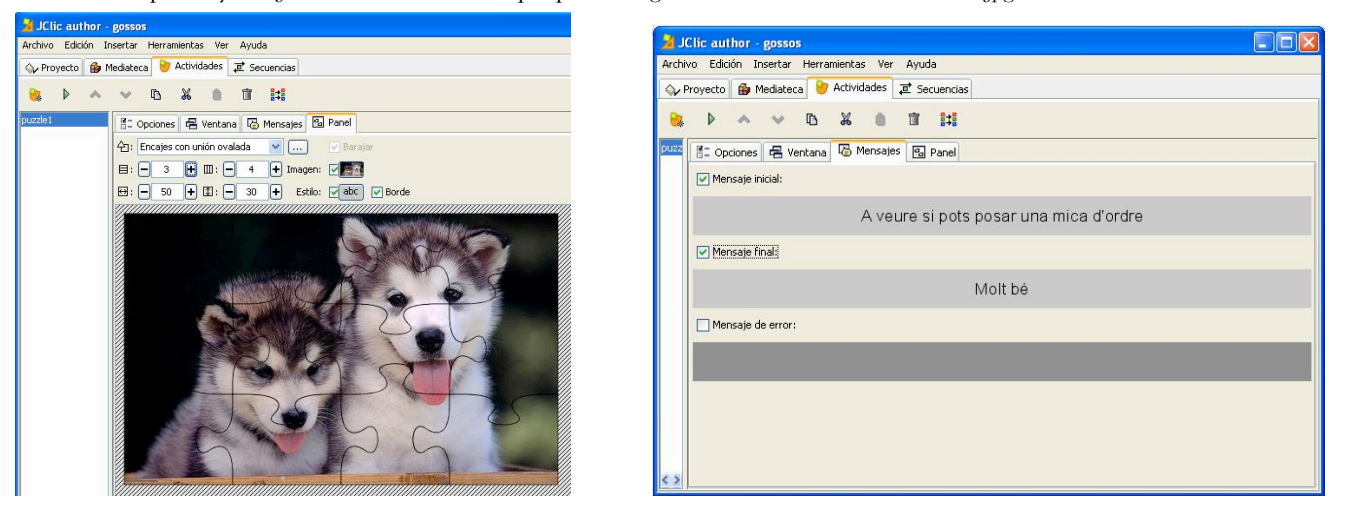

Configurarem el puzzle com s'indica a la imatge superior. Anirem a la pestanya *Missatges* per afegir els missatges inicial i final de l'activitat. Un cop fet això anirem a *Seqüències* i farem clic a la icona *Inserir un nou element a la seqüència d'activitats.*

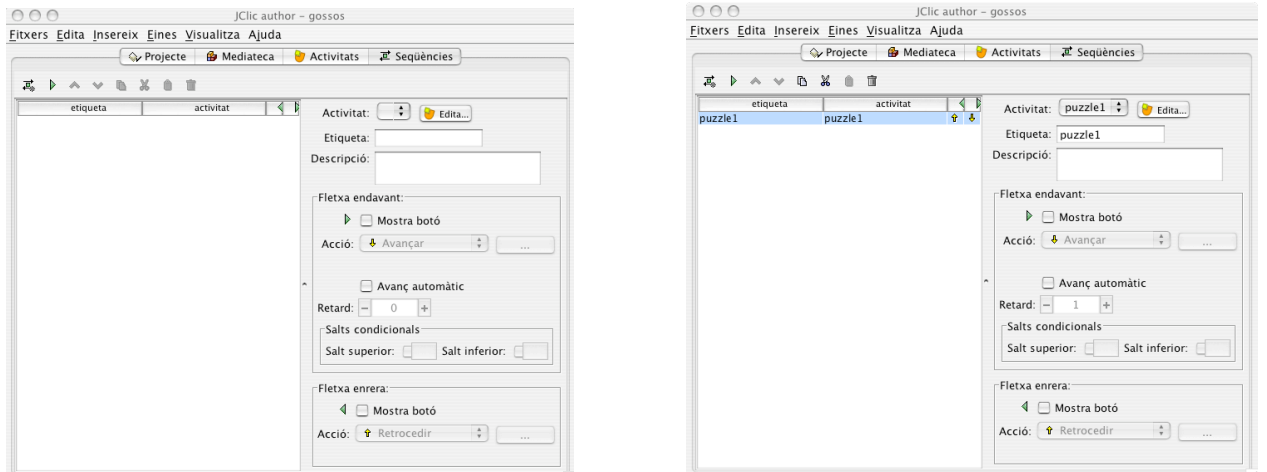

Un cop fet això. Hem acabar l'activitat, la desarem amb *Fitxer->Desar*. Farem clic a *Eines -> Crea una pàgina web.* i acceptarem les opcions per defecte. Hem creat una pàgina web *index.htm* amb una activitat clic a dins.

Ara ens toca inserir aquesta activitat al Moodle. Per fer-ho anirem al Moodle i farem clic a Fitxers. Creeu un directori amb el nom *HTML* i a dins un directori amb el nom *gossos*, copieu allà el fitxer index.htm i el fitxer *gossos.jclic.zip*. A continuació creeu un nou recurs amb el nom *Puzzle*. A la ubicació feu clic al botó de triar arxiu i anar a *HTML->gossos->index.htm*

#### CURS DE MOODLE AVANÇAT ESPIRAL